# Система «iBank 2» для корпоративных клиентов SMS-мониторинг

Руководство пользователя

Версия 2.0.23

# Содержание

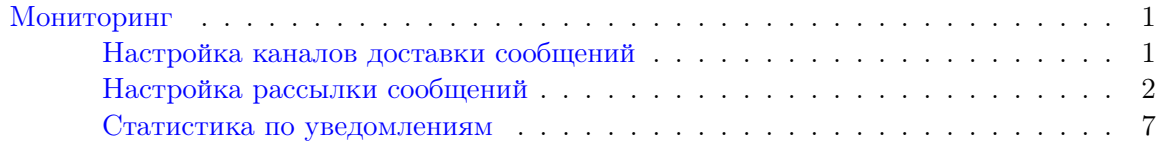

# <span id="page-2-0"></span>Мониторинг

В систему «iBank 2» встроена функция рассылки уведомлений, предназначенный для информирования о состоянии банковских счетов через SMS. Предусмотрена возможность рассылки SMSсообщений о входе в систему, текущих остатках, принятых и отвергнутых документах, движении средств по счетам и картам, выписки по расписанию.

Настройка рассылки осуществляется в категории Мониторинг дерева документов АРМ «Internet-Банкинг для корпоративных клиентов». Доступен также просмотр статистики уведомлений в подкатегории Статистика дерева документов.

# Настройка каналов доставки сообщений

Для настройки каналов доставки сообщений выберите пункт Каналы доставки категории Мониторинг дерева документов (см. рис. 1.01).

| <u>micpoic Movimeutor</u><br>Валютные документы                                                                                                  | Настройка каналов для доставки сообщений                                                                                |              |             |          |
|----------------------------------------------------------------------------------------------------|----------------------------------------------------------------------------------------------------|--------------|-------------|----------|
| <b>Отзывы</b><br>Письма                                                                                                    | Здесь Вы можете настроить канал (мобильный телефон, электронная почта), по<br>которому Вам будут доставляться сообщения |              |             |          |
| Выгодоприобретатели<br>Выписки                                                                                                    | Тип канала                                                                                                    | Номер/адрес  | Название    | Статус   |
| Приложение к валютной выписке<br>Оборотно-сальдовая ведомость<br>Справочники<br><b>Мониторинг</b><br>Каналы доставки<br>٠<br>Сообщения и объекты | <b>SMS</b>                                                                                                    | +79161234567 | канал SMS 1 | Исполнен |
|                                                                                                    | $\checkmark$ SMS                                                                                                    | +70951234567 | канал SMS 2 | Исполнен |

Рис. 1.01. Раздел Мониторинг. Каналы доставки

### Создание канала доставки сообщений

Для создания канала доставки выберите пункт контекстного меню Новый. В открывшемся окне Настройка канала выполните следующие действия:

- С помощью списка поля Тип канала выберите вид канала (SMS).
- Для доставки по SMS введите номер мобильного телефона в международном формате (например, +79993335566) в поле Телефон (см. рис. 1.02).
- Введите наименование канала, выберите [язык](#page-3-0) рассылки с помощью списка поля Язык. При необходимости отметьте радиокнопку транслитерация.
- Для сохранения создаваемого канала нажмите кнопку

<span id="page-3-0"></span>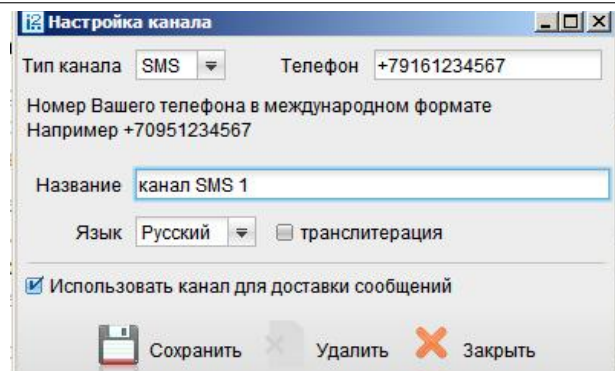

Рис. 1.02. Окно Настройка канала. Создание канала

# Управление каналами доставки сообщений

Для настройки параметров канала доставки сообщений выберите в списке требуемый канал и либо двойным нажатием кнопки мыши, либо с помощью пункта контекстного меню Редактировать откройте его для редактирования.

Для включения/отключения канала либо воспользуйтесь соответствующим пунктом контекстного меню Вкл./Выкл., либо отметьте радиокнопку Использовать канал для доставки сообщений окна Настройка канала. По отключенным каналам рассылка сообщений не производится. Отключенные каналы в списке отмечаются красным крестом.

Для удаления используется кнопка **Хлана Настройка канала** или воспользуйтесь соответствующим пунктом контекстного меню. При удалении канала доставки созданные для него рассылки также удаляются.

# Настройка рассылки сообщений

Для настройки рассылки сообщений выберите пункт Сообщения и объекты категории Мониторинг дерева документов (см. рис. 1.03).

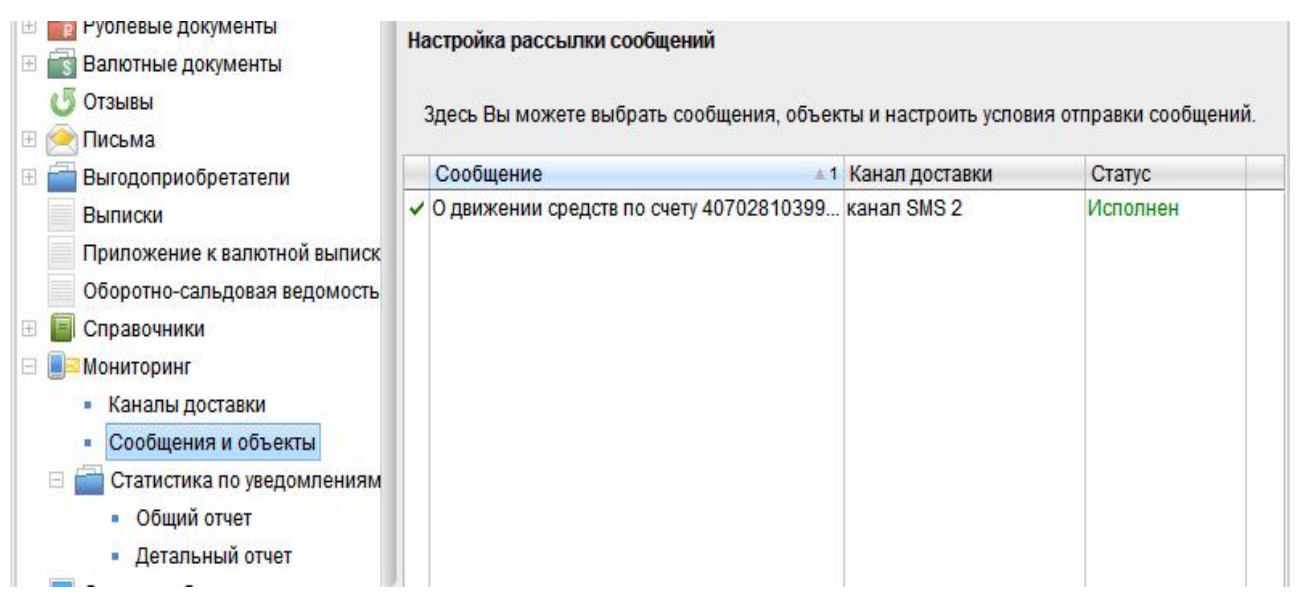

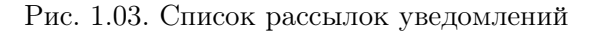

#### Создание рассылки уведомлений

Для создания рассылки уведомлений выберите пункт контекстного меню Новый. В открывшемся окне выполните следующие действия:

Шаг 1. Выберите канал доставки с помощью списка поля Канал доставки (см. рис. 1.04).

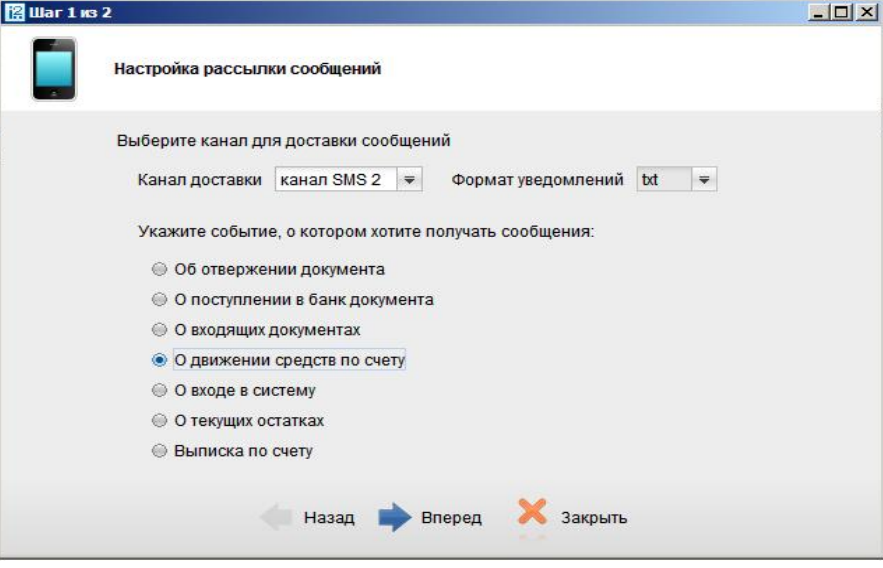

Рис. 1.04. Создание рассылки уведомлений. Шаг 1

Выберите тип уведомления:

- Об отвержении документа;
- О поступлении в банк документа;
- О входящих документах;
- О движении средств по счету;
- $-$  О входе в систему;
- О текущих остатках;
- Выписка по счету.

Для перехода к следующему шагу нажмите кнопку Вперед.

- Шаг 2. На втором шаге осуществляется окончательная настройка параметров рассылки для каждого ее типа (см. рис. [1.05\)](#page-5-0).
	- Для уведомления об отвержении документа выберите тип документа, об отвержении которого посылается уведомление. Выберите счет, который используется при создании документа (например, счет списания для платежного поручения, счет зачисления для платежного требования и т.д.), с помощью ссылки  $C$ чет. Введите минимальную сумму в валюте выбранного счета, начиная с которой будет создаваться уведомление.

Для каждого типа документа можно указать поля отвергнутого документа, которые будут приведены в уведомлении. Для этого проставьте метки в полях с названиями соответствующих полей.

<span id="page-5-0"></span>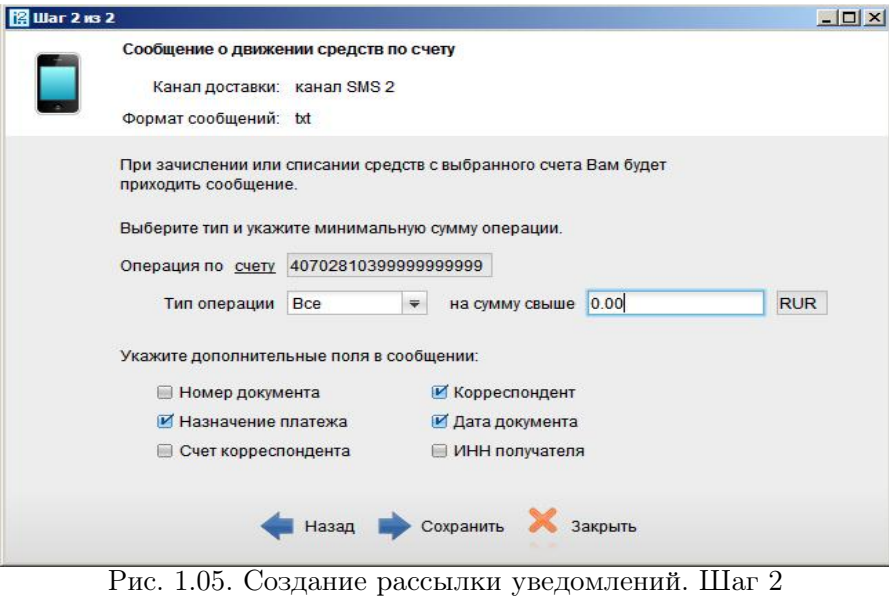

- Для уведомления о входящих документах отметьте поля Тема письма и Референс при необходимости включить содержимое данных полей в текст уведомления.
- Для уведомления о движении средств по счету выберите счет, по которому происходит движение средств, с помощью ссылки Счет. Выберите тип операции (списание, зачисление или все операции) с помощью списка поля Тип операции. Введите минимальную сумму в валюте выбранного счета, начиная с которой будет создаваться уведомление.

Для включения полей документа, согласно которому происходит движение средств по счету, в текст уведомления отметьте соответствующие поля документа.

- Для уведомления о входе в систему отметьте поля  $\Phi$ ИО сотрудника, ID ключа и Наименование организации при необходимости включить их содержимое в текст уведомления.
- Для уведомления о текущих остатках выберите счет по ссылке Счет и укажите время, в которое каждый рабочий день будет отправляться уведомление (часы и минуты).
- Для получения выписки выберите счет по ссылке Счет и укажите, за какой день (текущий или предыдущий) посылать выписку. Задайте время отправки уведомления (часы и минуты).

Нажмите кнопку Сохранить.

### Управление рассылками уведомлений

Для настройки рассылки уведомлений выберите в списке требуемую рассылку и либо двойным нажатием кнопки мыши, либо с помощью пункта контекстного меню Редактировать откройте ее для редактирования.

Редактирование параметров рассылки уведомлений производится в окне, вид которого совпадает с окном Шага 2 создания новой рассылки (см. рис. 1.05). При редактировании рассылки канал доставки и тип рассылки менять нельзя.

Для включения/отключения рассылки воспользуйтесь соответствующим пунктом контекстного меню Вкл./Выкл.. Отключенные рассылки в списке отмечаются красным крестом. Для удаления выберите соответствующий пункт контекстного меню.

## <span id="page-6-0"></span>Статистика по уведомлениям

Подкатегория Статистика по уведомлениям позволяет просматривать статистические отчеты по высланным уведомлениям.

## Общий отчет

Для просмотра сводки полученных SMS-сообщений откройте подкатегорию Статистика по уведомлениям категории Мониторинг. Выберите пункт Общий отчет (см. рис. 1.06).

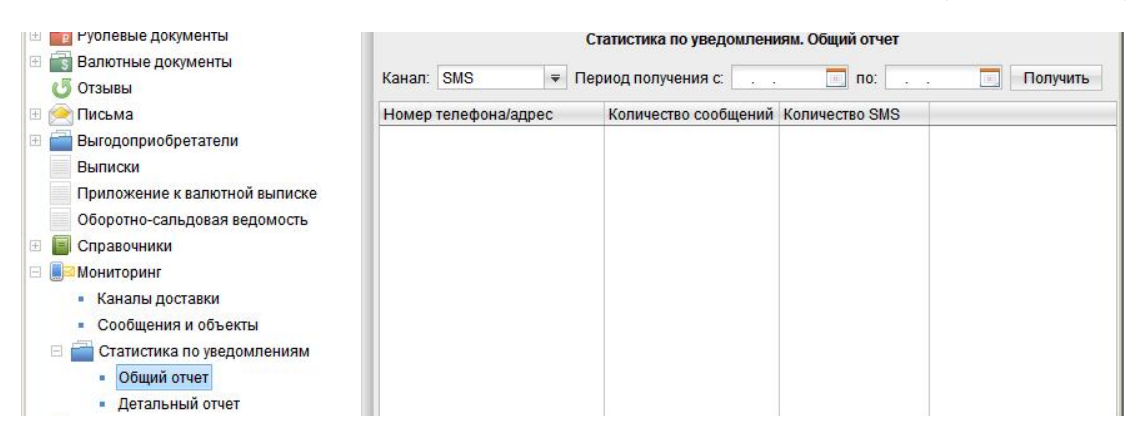

Рис. 1.06. SMS-статистика. Общий отчет

Справа на информационной панели выберите канал рассылки уведомлений, задайте период получения и нажмите кнопку Получить. В результате в виде таблицы отобразится сводка по выбранному каналу за указанный период с указанием номера телефона (адреса), количества сообщений и SMS-сообщений. Под таблицей даны итоговые значения присланных сообщений в течение заданного периода.

### Детальный отчет

Для получения детального отчета откройте подкатегорию Статистика категории Мониторинг. Выберите пункт Детальный отчет (см. рис. 1.07).

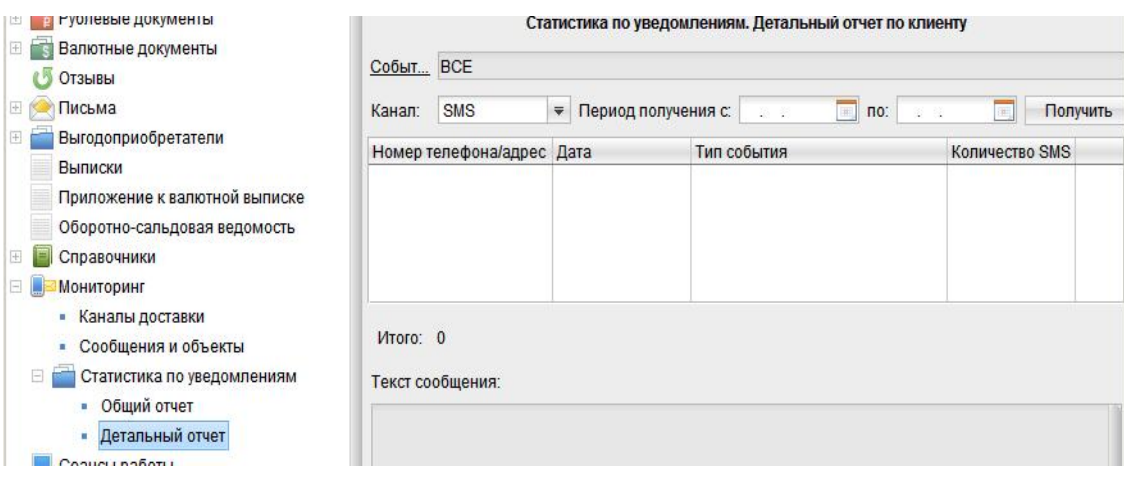

Рис. 1.07. SMS-статистика.Детальный отчет по клиенту

Справа на информационной панели выберите событие, нажав на соответствующую ссылку и в открывшемся окне (см. рис. 1.08) выбрав необходимое значение; укажите канал рассылки уведомлений, задайте период получения и нажмите кнопку Получить. В результате в виде таблицы отобразится детальный отчет рассылки по выбранному каналу.

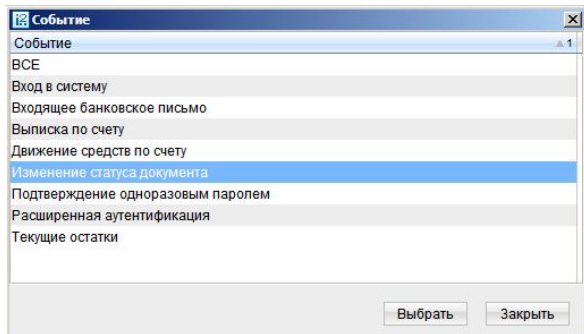

Рис. 1.08. Окно Выбор события

При выборе сообщения из списка под таблицей отображается текст этого сообщения.